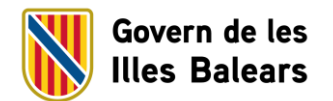

## **PASSOS PER A LA CREACIÓ DE LES PLANTILLES DE LES NOTES DE PREMSA (WORD)**

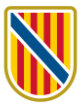

1. Una vegada que sigueu al web del *Manual d'identitat corporativa*, seleccionau el logotip amb el qual heu de generar la plantilla.

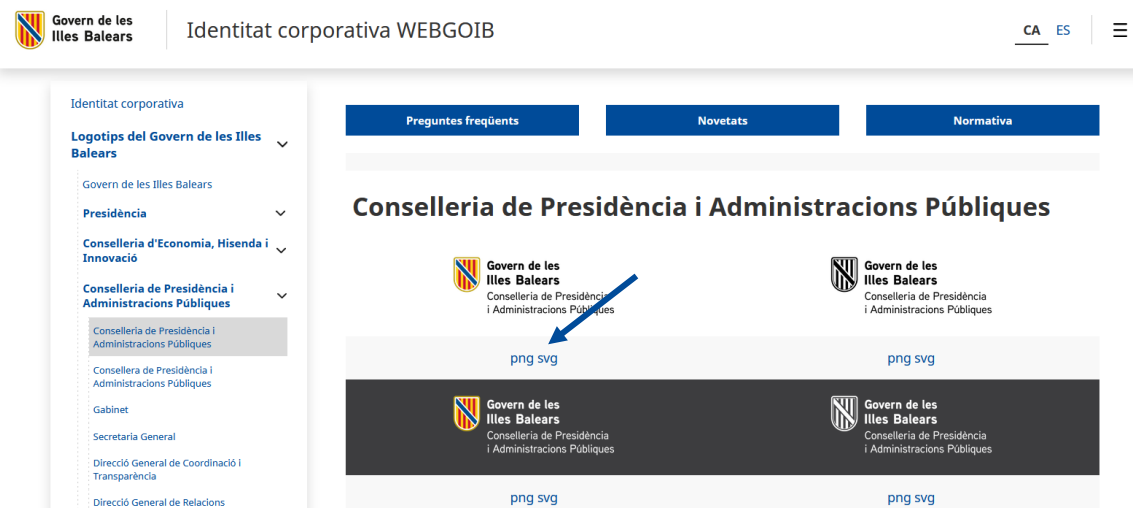

- 2. Obriu el logotip en format de PNG i desau-lo a l'escriptori o a la carpeta que pertoqui o que més us convingui.
- 3. En haver desat el logotip en format de PNG, obriu la plantilla base, segons el tipus de nota de premsa que necessiteu: 2 entradetes o 4 entradetes.

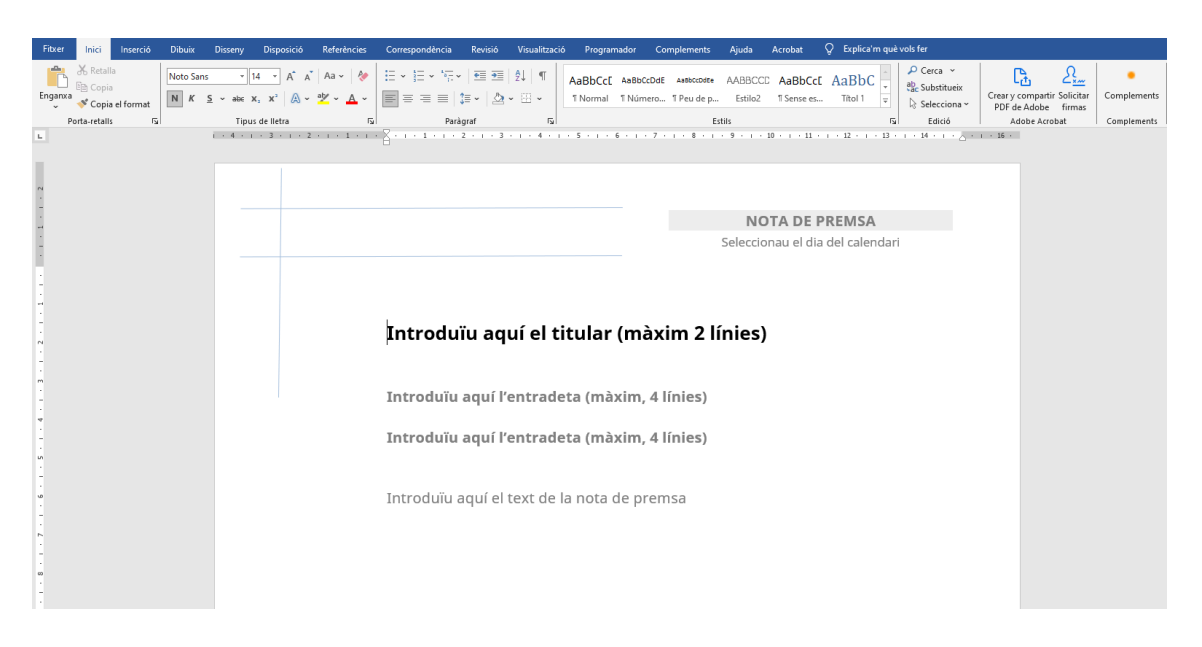

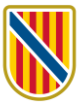

## 4. Activau l'encapçalament.

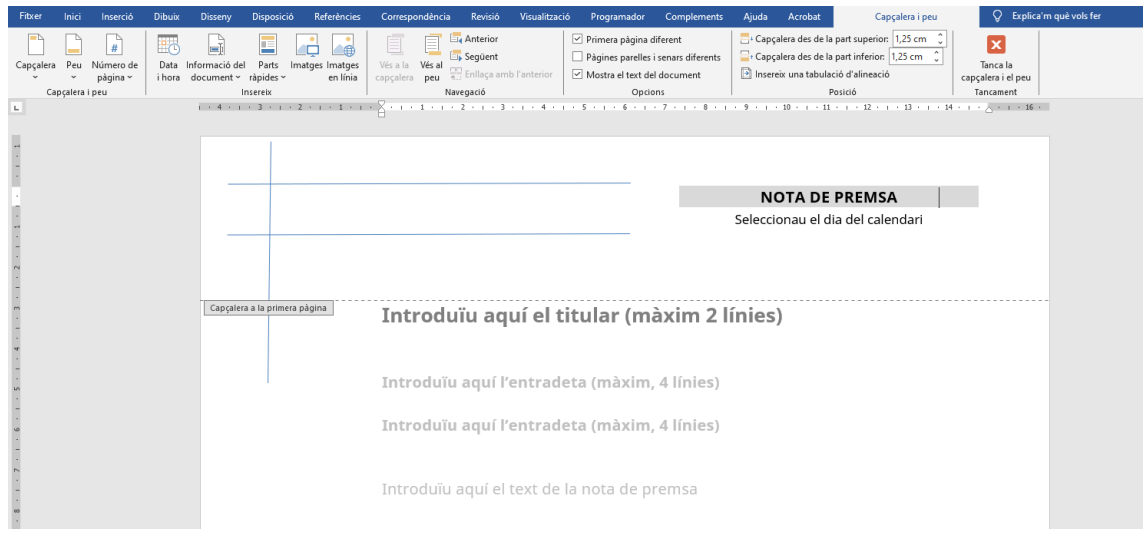

5. Inseriu ara el logotip amb el qual heu de generar la plantilla i que us heu descarregat en format de PNG del *Manual d'identitat corporativa*.

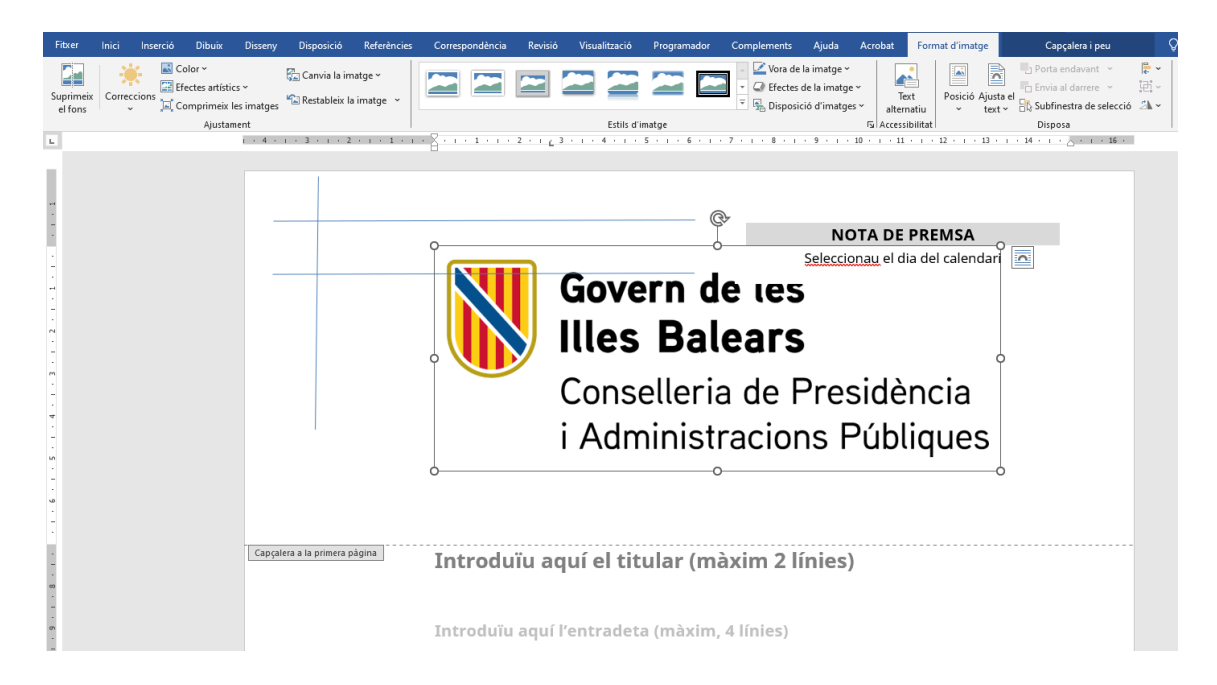

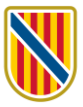

6. Col·locau-vos sobre el logotip i, amb el botó dret del ratolí, desplegau el menú d'opcions. En haver-ho fet, seleccionau l'opció «Ajustament del text».

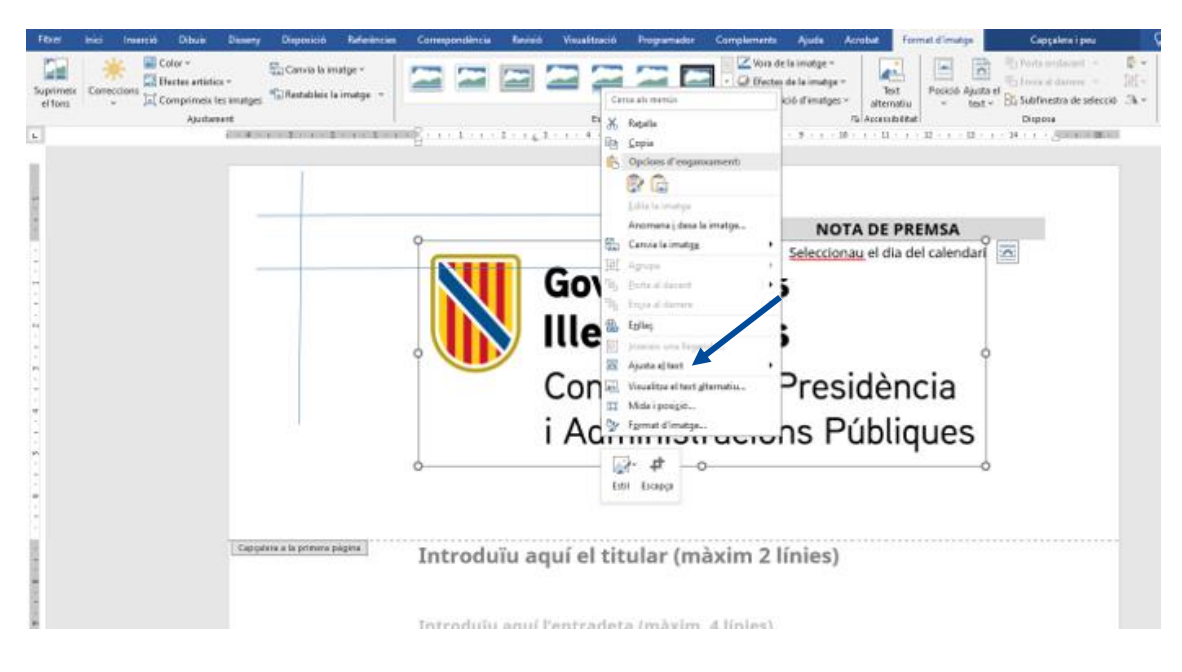

7. Desplegau el submenú «Ajustament del text» i seleccionau l'opció «Davant del text».

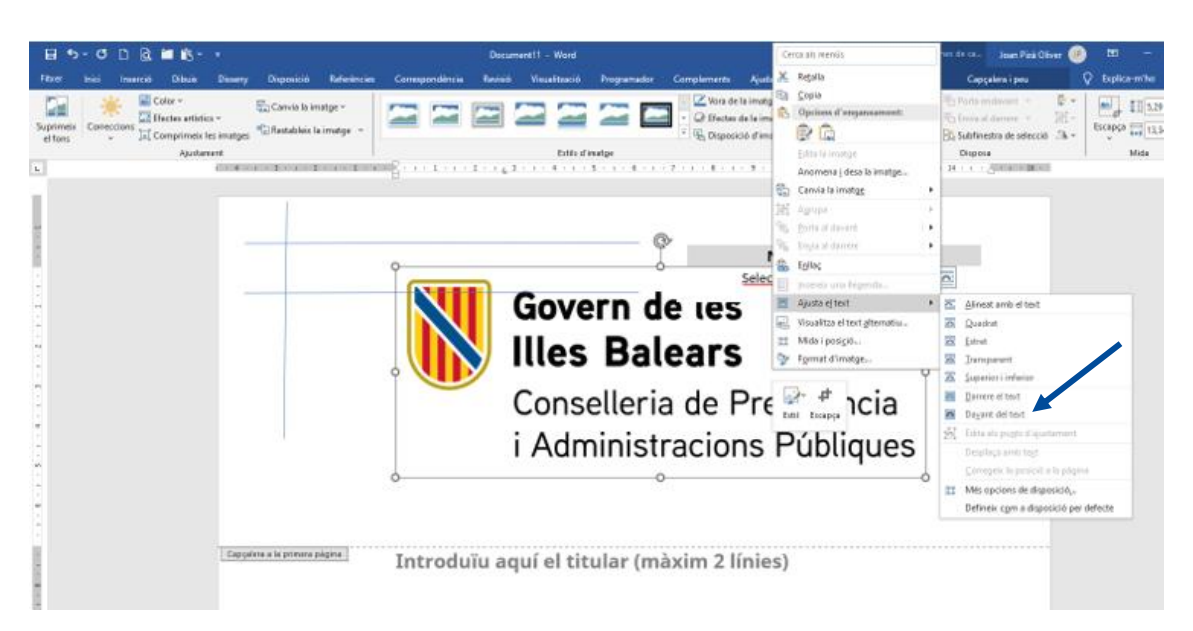

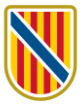

- at d'imatge **Existence**<br> **Existence**<br> **Existence**  $\overline{m}$  Color v  $\overline{\mathbf{G}}$  $\triangleright$  Vora de la im Canvia la imatge **A** Suprimeix<br>Suprimeix Correccions<br>el fons<br>Comprimeix les imatges  $\blacktriangleright$ Vora de la imatge v<br>Volt Efectes de la imatge Porta endavant<br>Posició Ajusta el Envia al darrere<br>externa de selecció  $\blacktriangleright$ 竺 E ਵ <u>a m</u>  $\overline{\text{Text}}$ alternatiu <sup>1</sup><sup>2</sup> Restableix la imatge  $\frac{|\vec{k}|}{2\pi}$  Disposició d'imatges  $\sim$ Ajustament Sisposa وEstils d'imatge<br>سرح در در الاست در در در الله در در الله در الاست در الله در الله در الله در الله در الله در الله در الله در ا  $\overline{\mathbf{L}}$  $\frac{1}{1}$   $\cdot$  4 I **NOTA DE PREMSA**  $\hat{\mathbf{v}}$ Seleccionau el dia del calendari Govern de les **Illes Balears** Capçalera a la primera pàgina Conselleria de Presidència Introduïu aquí **fªAdministracións Públiques** u<br>Introduïu aquí l'entradeta (màxim<mark>?</mark> 4 línies) Introduïu aquí el text de la nota de premsa
- 8. Una vegada que ho hàgiu fet us ha de quedar una imatge semblant a aquesta:

9. A continuació, heu d'ajustar el logotip en l'espai delimitat per les guies situades al marge superior esquerre de la pàgina. El logotip s'hi ha d'encaixar de manera que l'escut quedi enganxat a la línia horitzontal superior, a la vertical esquerra i la línia inferior.

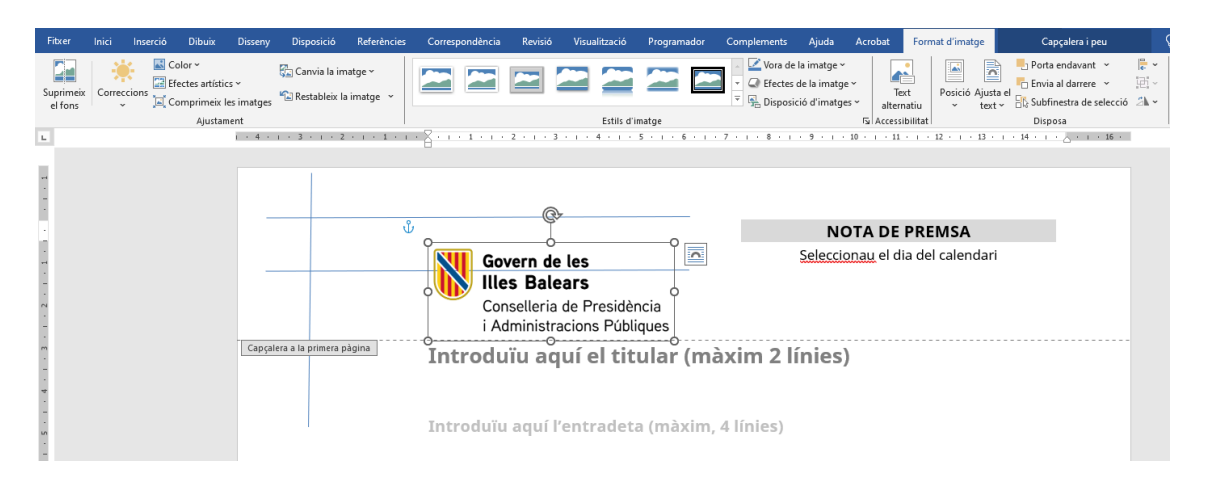

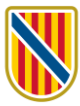

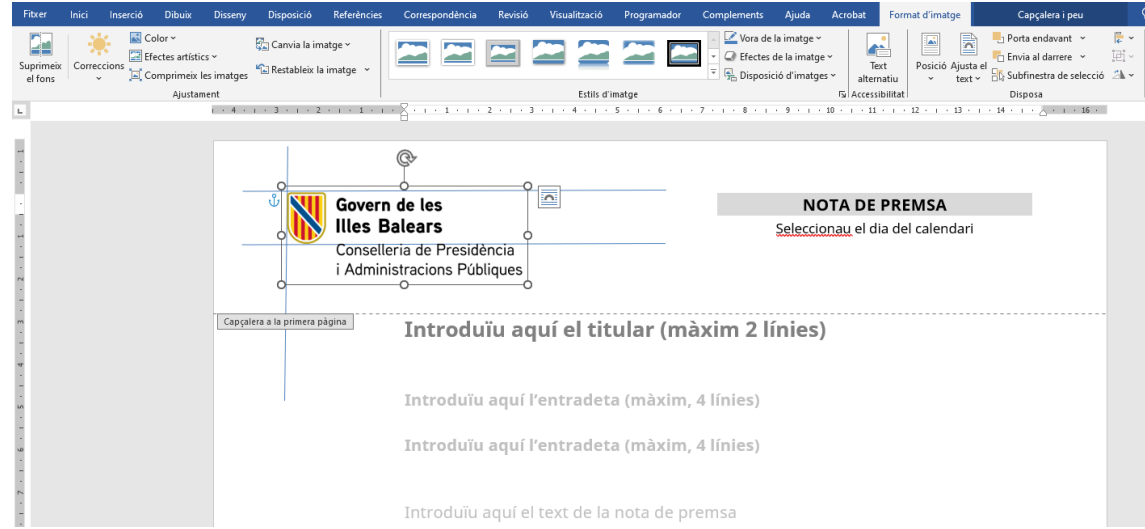

- 10. Les guies serveixen per encaixar l'escut tant si el text del logotip no depassa les guies com si ho fa.
- 11. Una vegada que hàgiu inserit i ajustat el logotip, i sense sortir de l'encapçalament, col·locau-vos sobre una de les guies, clicau el botó esquerre del ratolí i activau la imatge corresponent.

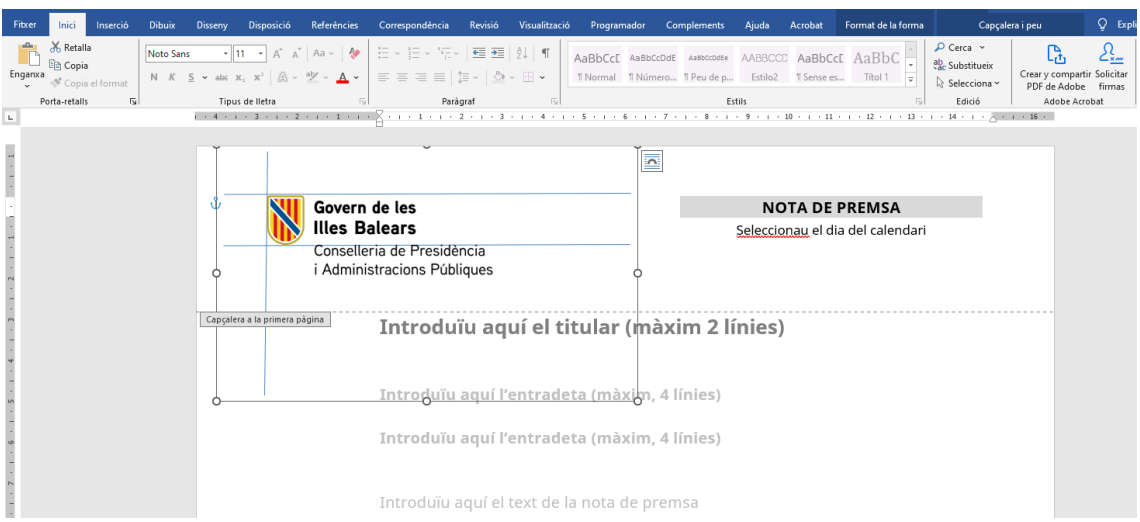

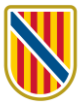

- -<br>Fitver Noto Sans  $\begin{vmatrix} 11 & 1 & 1 \end{vmatrix}$  A<sup>2</sup> Aa v  $\begin{vmatrix} \phi \\ \psi \end{vmatrix}$   $\equiv \psi$   $\equiv \psi$   $\Rightarrow$   $\sqrt{\pi}$  v  $\equiv \frac{\pi}{2}$   $\pm \sqrt{2}$   $\Rightarrow$   $\frac{\pi}{2}$  AaBbCcC AaBbCcC AaBbCcC AaBbCcC AaBbCcC AaBbCcC AaBbCcC AaBbCcC AaBbCcC AaBbCcC AaBbCcC  $\frac$  $\mathbb{C}_{\!\scriptscriptstyle{\mathsf{L}}}$  $\sqrt{2}$ Creary compartir Solicitar<br>PDF de Adobe firmas<br>Adobe Acrobat<br>- 16 -Copia el format Tipus de lletra Porta-retalls  $\mathbb{R}^2$  $\overline{N}$  $\overline{\mathbf{u}}$  $\sim$ .<br>R Ų Govern de les NOTA DE PREMSA $\parallel$ **Illes Balears** Seleccionau el dia del calendari Conselleria de Presidència<br>i Administracions Públiques  $\boxed{\text{Capçalera a la primera pàgina}}$ Introduïu aquí el titular (màxim 2 línies) Introduïu aquí l'entradeta (màxim, 4 línies) Introduïu aquí l'entradeta (màxim, 4 línies) Introduïu aquí el text de la nota de premsa
- 12. Esborrau les guies amb la tecla «Supr».

13. Seguidament, completau el peu de pàgina amb les dades que pertoquin respectant el format de la plantilla (justificació, font, cos i color).

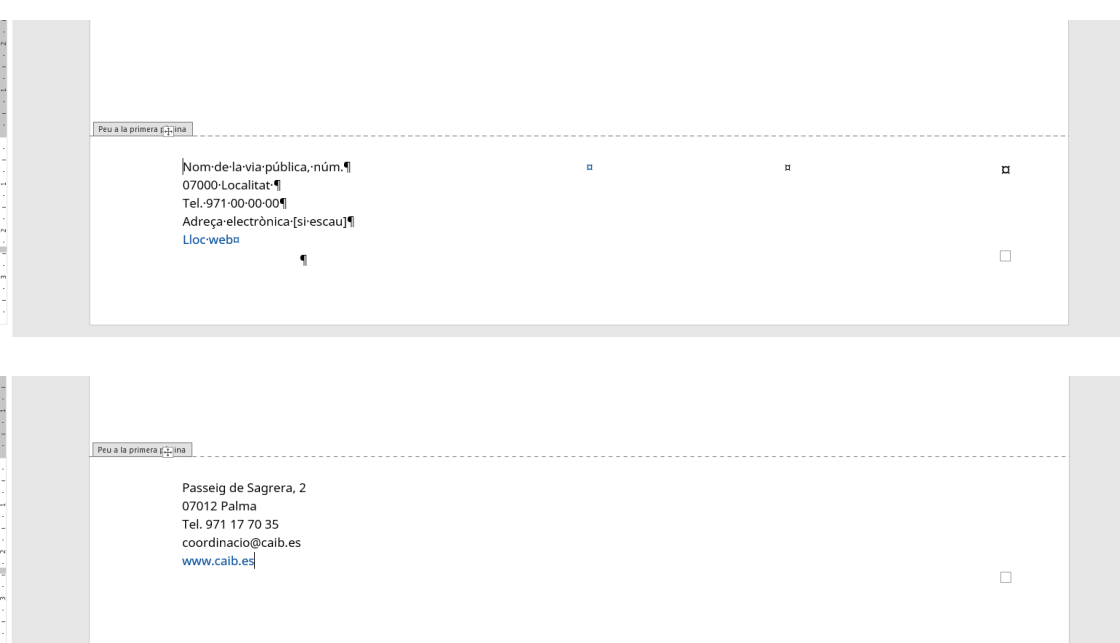

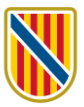

14. Sortiu del peu de pàgina de la pàgina 1 i inseriu un salt de pàgina. D'aquesta manera, podreu accedir al peu de la pàgina 2 i successives, les quals porten el logotip simplificat, que ja us hi apareix per defecte.

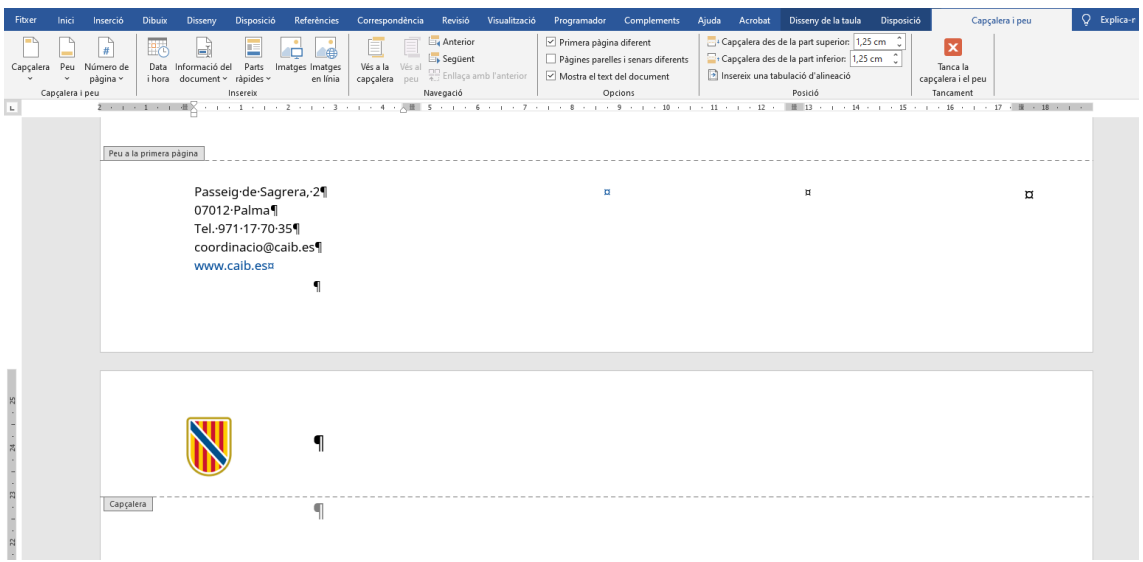

15. Copiau al peu de la pàgina 2 —i successives— les mateixes dades que heu inserit en el de la pàgina 1. Anau en compte a no esborrar la numeració automàtica, que també apareix per defecte en la plantilla.

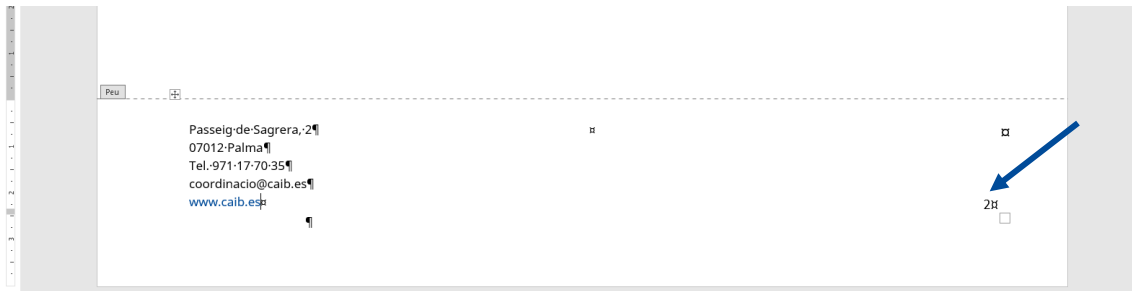

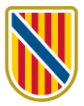

16. Sortiu ara del peu de pàgina i eliminau el salt de pàgina. A continuació, desau l'arxiu com a plantilla.

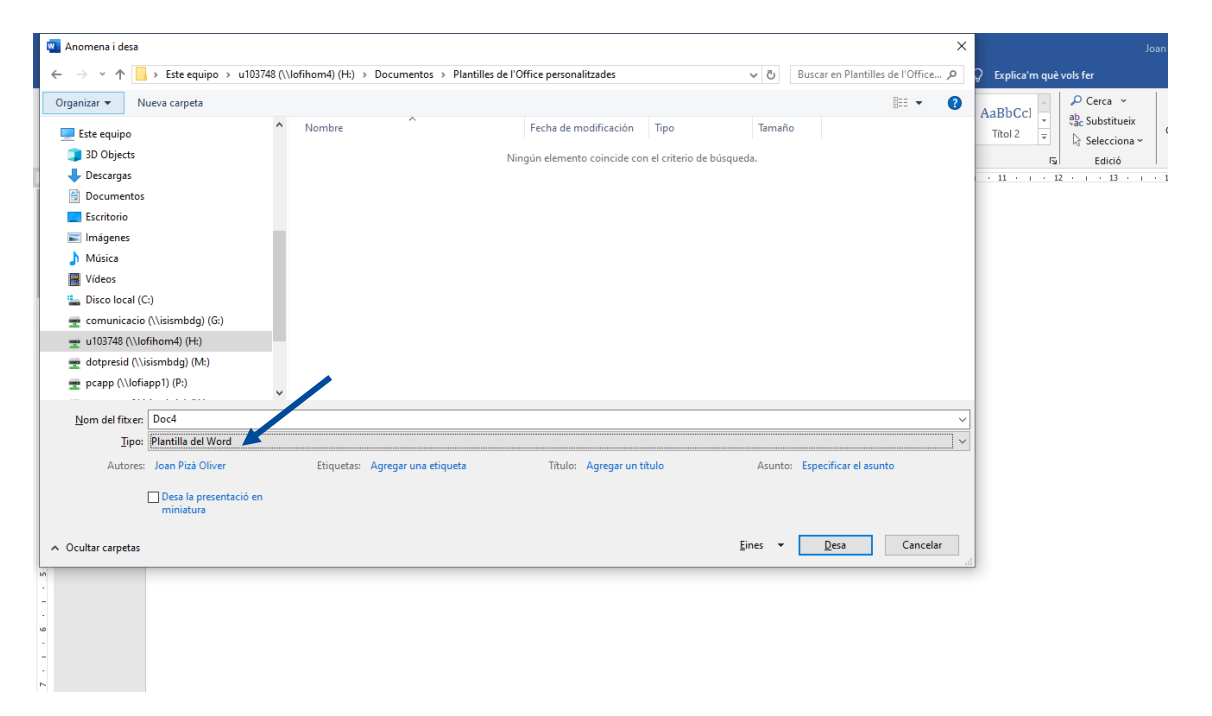